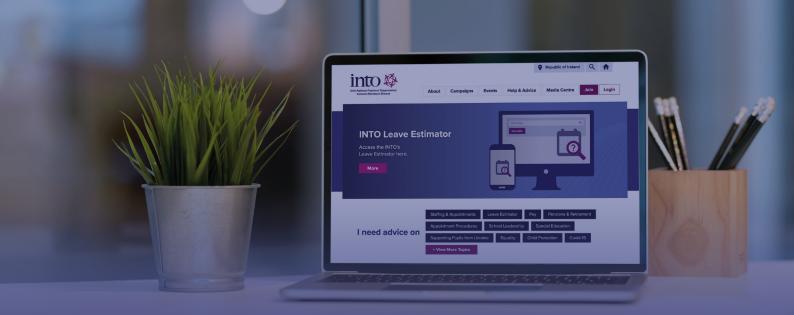

## **INTO Portal**

## How to login

Visit www.into.ie and find the Login button at the top right of the page.

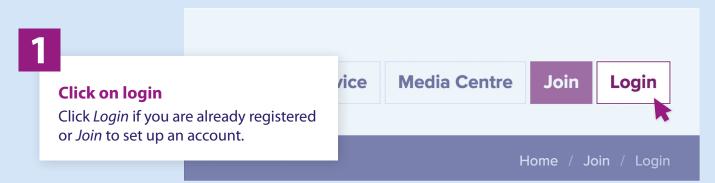

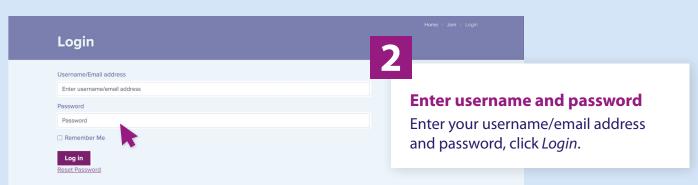

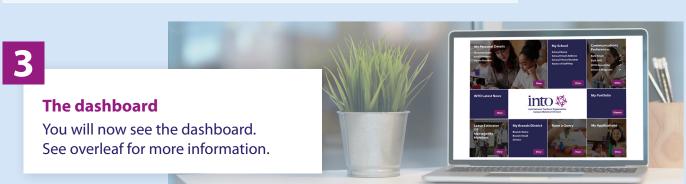

## The dashboard

This is the screen you will see when you login to the Portal. The options available will vary depending on whether you are a member or a Staff Representative.

#### **My Personal Details**

Make sure your personal information is up to date.

#### **My School**

Staff Reps will also be able to view a list of INTO members in their school.

### **Communication Preferences**

Update your preferences to receive bulk messages from Staff Reps, Branch and District Officers.

2

3

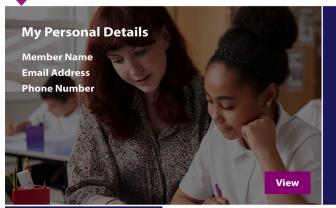

#### My School

School Name School Email Address School Phone Number Name of Staff Rep

View

Communications
Preferences

Bulk Email

Bulk SMS

INTO Newsletter

InTouch Magazine

V

#### **INTO Latest News**

View

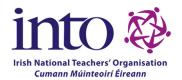

**My Portfolio** 

<u>Vi</u>ewer

# Leave Estimator OR Message My Members View

#### My Branch/District

Branch Name Branch Email District

View

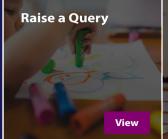

My Applications

4

#### Leave Estimator <u>OR</u> Message My Members

Members will see the *Leave Estimator*. Staff Reps will see a *Message My Members* tile which can be used to contact INTO members in their school.

5

#### **Raise a Query**

Contact the query line for information on a range of topics relating to conditions of employment and professional matters.

Need help? Email portal@into.ie.